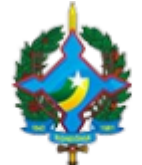

TRIBUNAL DE JUSTIÇA DO ESTADO DE RONDÔNIA Rua José Camacho, 585 - Bairro Olaria - CEP 76801-330 - Porto Velho - RO - www.tjro.jus.br

# **SISTEMA DE INTEGRAÇÃO BANCÁRIA**

Prezado servidor,

O modo como o Tribunal de Justiça de Rondônia emite seus alvarás de levantamento de valores está mudando. A integração com a Caixa Econômica Federal (CEF) permitiu ao TJRO aderir ao Alvará Eletrônico e a novidade já é uma realidade: foi implantado em unidades-piloto na Capital e em breve deverá ser expandido para todas as unidades do Poder Judiciário estadual em Rondônia.

A adesão ao Alvará Eletrônico por este Tribunal busca, além de economia com papel, agilizar o trabalho nas unidades judiciárias e melhorar o atendimento do jurisdicionado, que poderá ter seu desejo satisfeito de forma mais célere.

Juntamente com o Alvará Eletrônico, surgiu o sistema de **Integração Bancária (IB).** Desenvolvido pela equipe da Secretaria de Tecnologia da Informação e Comunicação - STIC.

O sistema de IB tem fito de gerenciar o Alvará Eletrônico expedido automático, de maneira que possibilite ao servidor do TJRO o controle do sistema e da efetividade da ordem bancária, além da detecção de eventuais erros.

A plataforma IB será disponibilizada aos servidores judiciários respectivos. O acesso será limitado à consultoria dos dados e extratos bancários atinentes às contas judiciais vinculadas aos processos e aos alvarás eletrônicos expedidos.

A CPE terá acesso às unidades judiciárias que migraram e estão sob sua responsabilidade e o cartório judicial terá acesso ao seu respectivo juízo, neste último nos casos de adesão à plataforma.

Vamos lá!

# **ALVARÁ ELETRÔNICO**

A liquidação do alvará eletrônico poderá ser realizado através de transferência bancária e por saque realizado na agência bancária com a simples apresentação de documentos pessoais do beneficiário (não há necessidade de apresentação do alvará. Lembre-se, somos integrados à CEF!).

Por óbvio, a transferência bancária torna-se a forma mais célere de liquidação do alvará e, por esse motivo, Unidade e Juízo devem orientar partes e seus representantes das causas a inserirem os dados das contas bancárias do beneficiário nas peças.

**Ademais, informará as partes e aos seus procuradores que a modalidade transferência, TED/DOC, possui tarifa bancária a ser descontada do valor liquidado da conta judicial.**

1. O acesso ao Sistema se dá com o uso do cadastro e senha de login padrão do servidor.

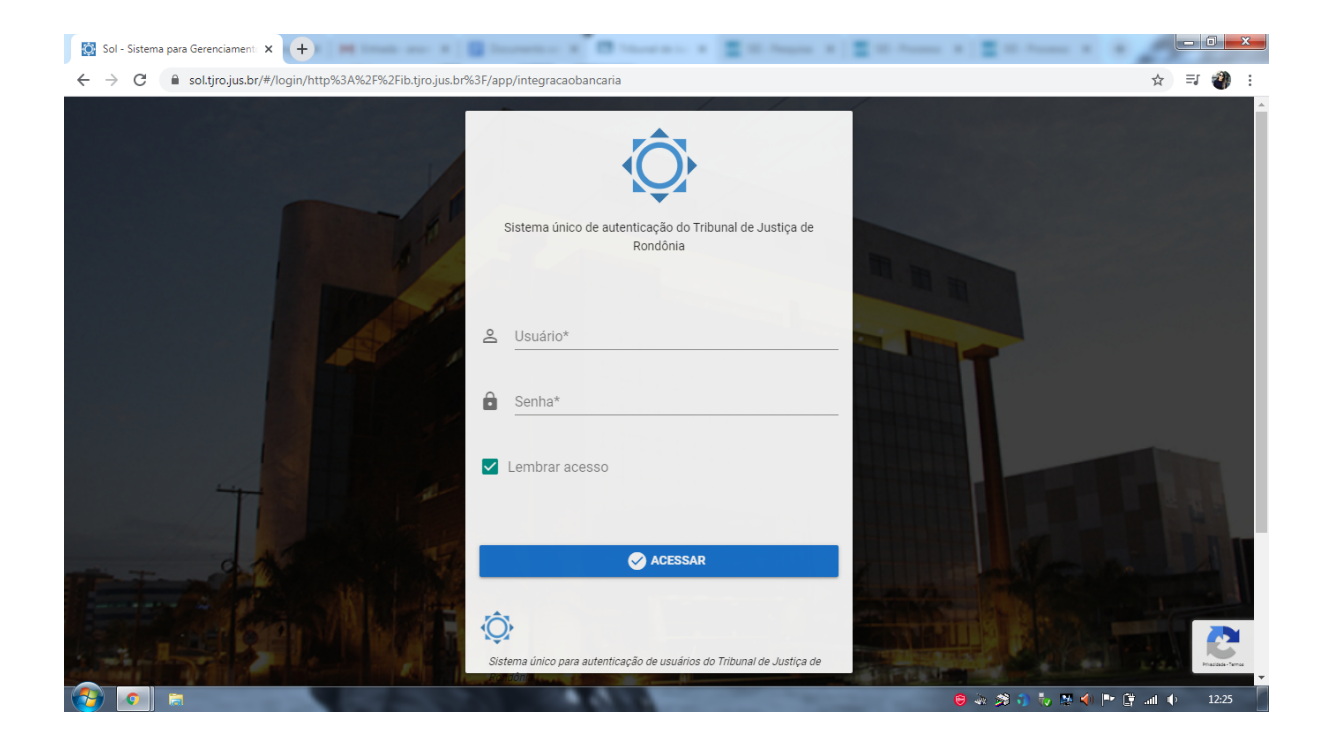

# 2. Tela inicial.

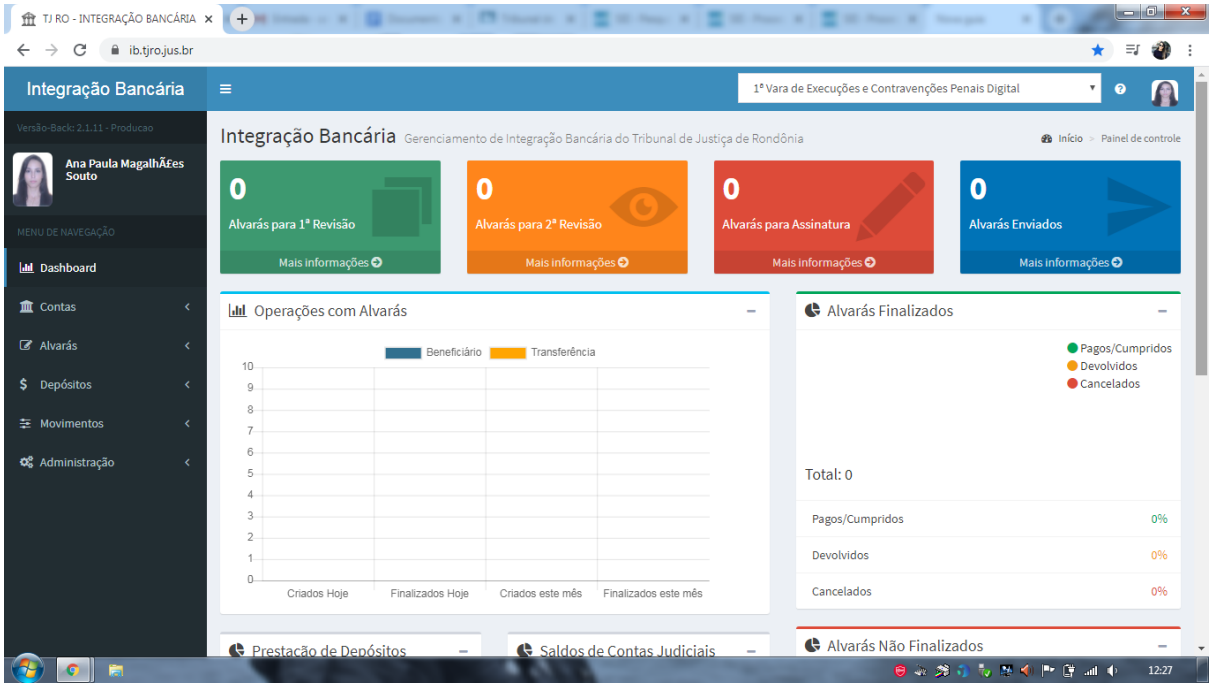

3. Para a realização do gerenciamento, o servidor deverá **escolher a unidade de expedição do alvará** na relação existente no canto superior direito da tela inicial, como visto no destaque na imagem abaixo.

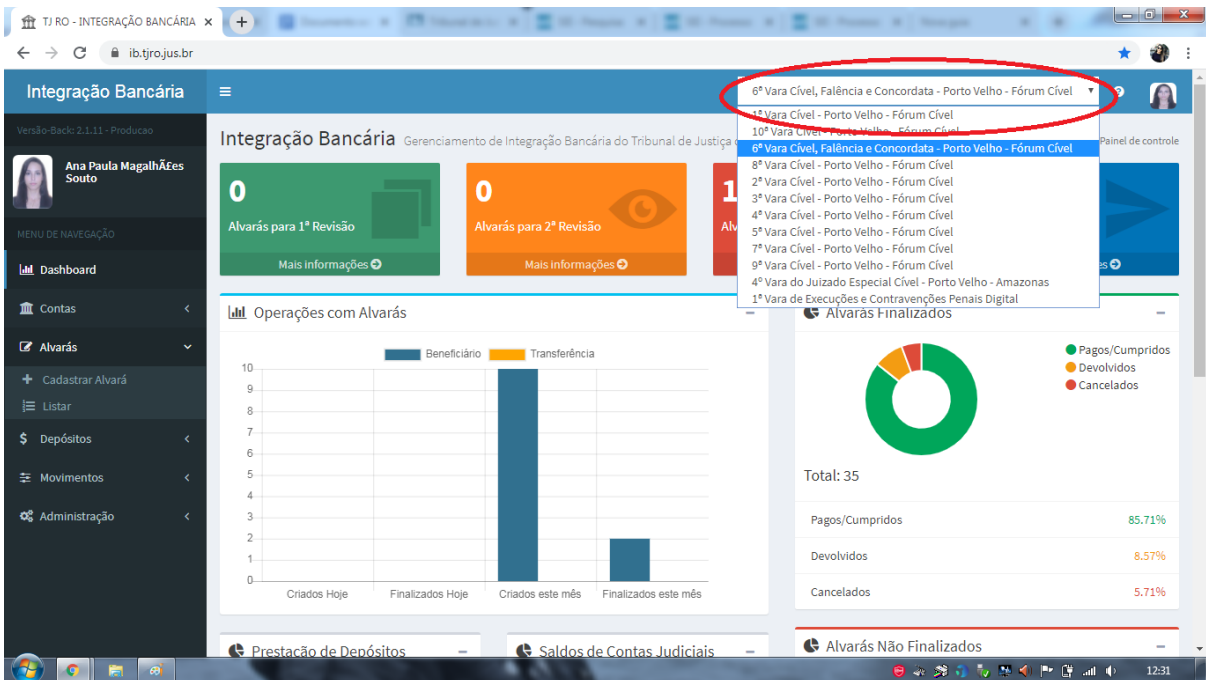

4. Após selecionado a Unidade que será gerenciada, o servidor poderá listar todos os alvarás na guia **"Alvarás" > "Listar"**, que encontra-se na lateral esquerda da tela (em destaque).

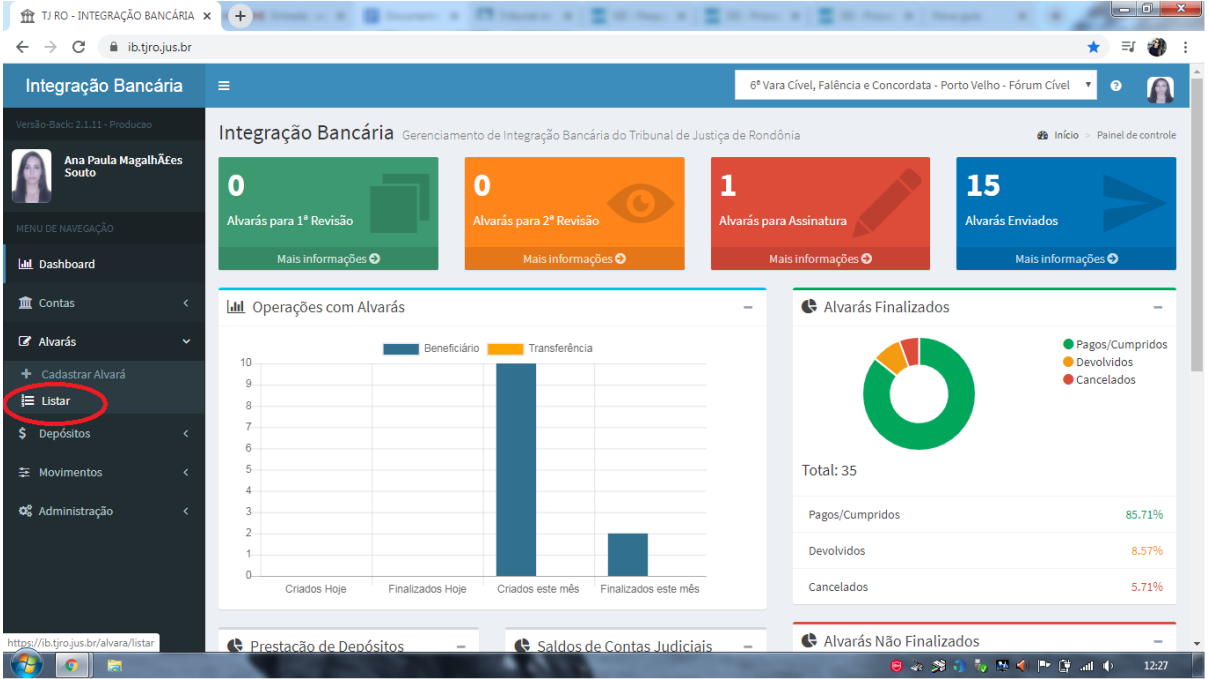

5. O comando acima irá abrir a lista dos alvarás expedidos por aquela unidade, com informações como **datas do alvará e de envio, situação, valor e beneficiário**.

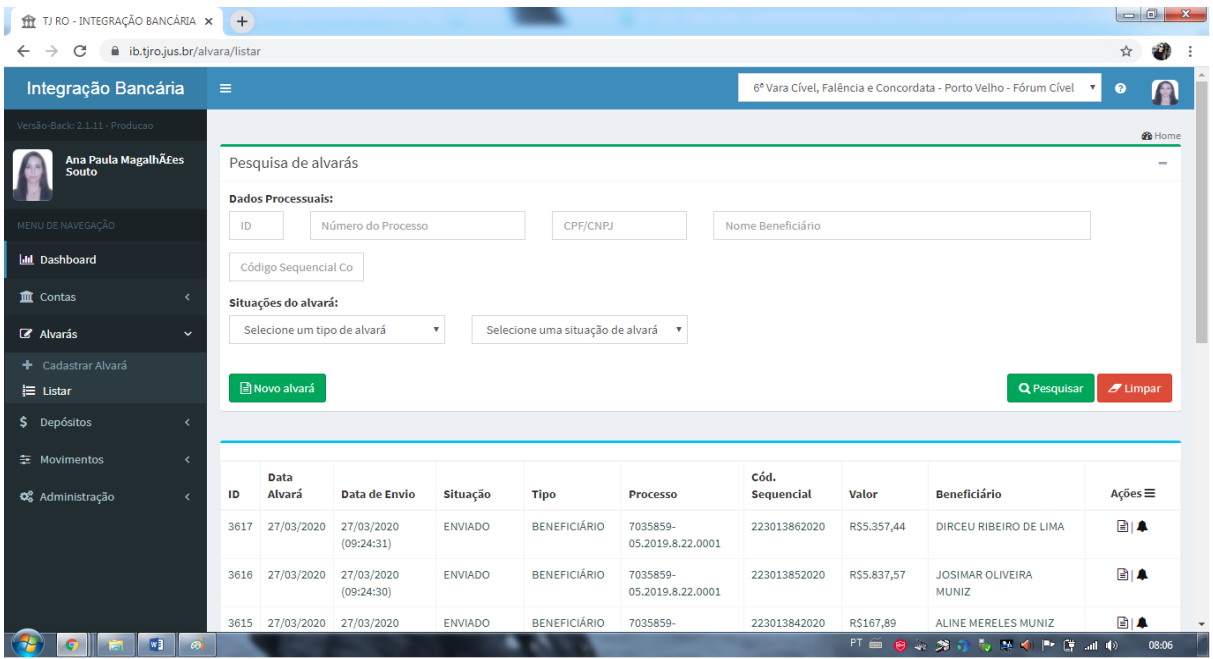

6. Ao clicar no ícone 'Consultar situação do alvará na CEF' (sino; em destaque), na coluna 'Ações', em cada alvará, um pop-up com o **status atual do alvará eletrônico** aparecerá na sua tela.

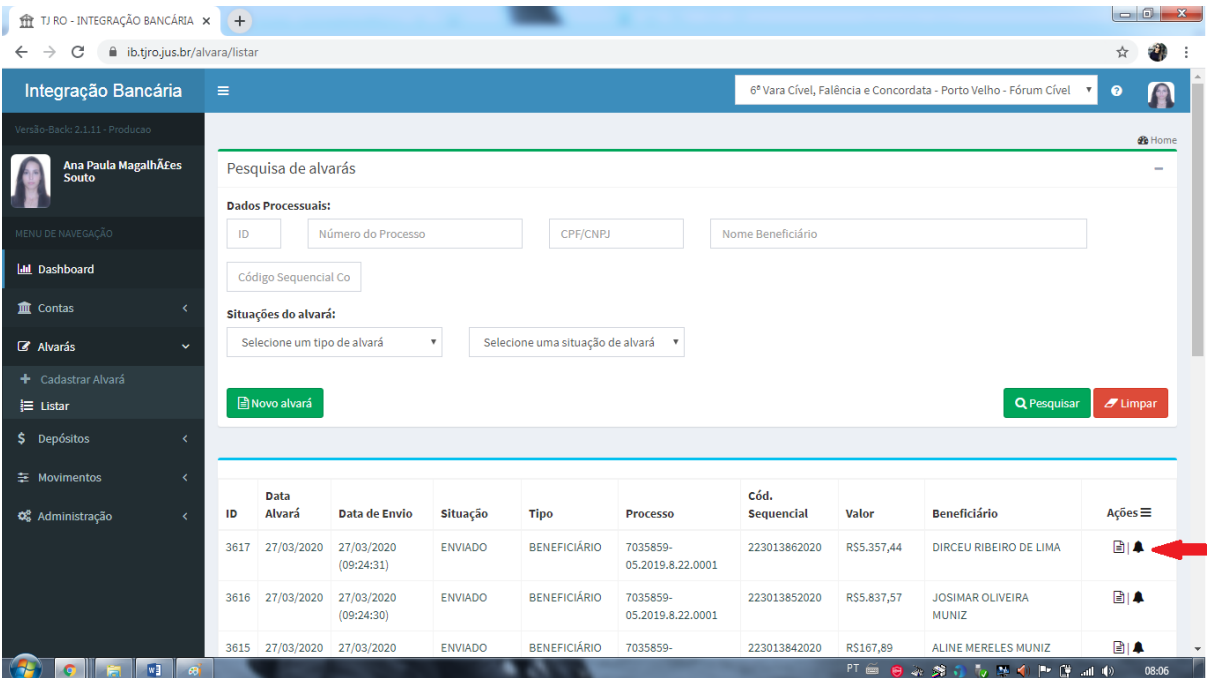

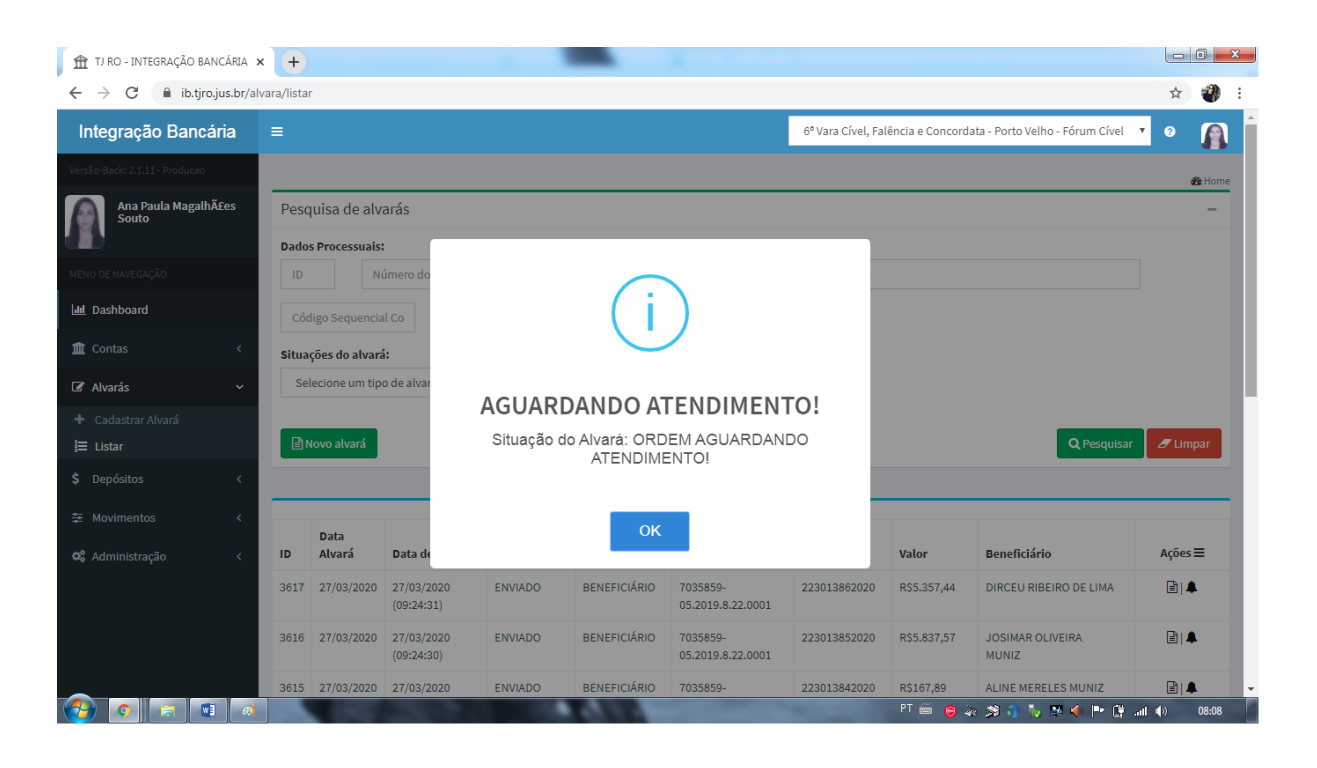

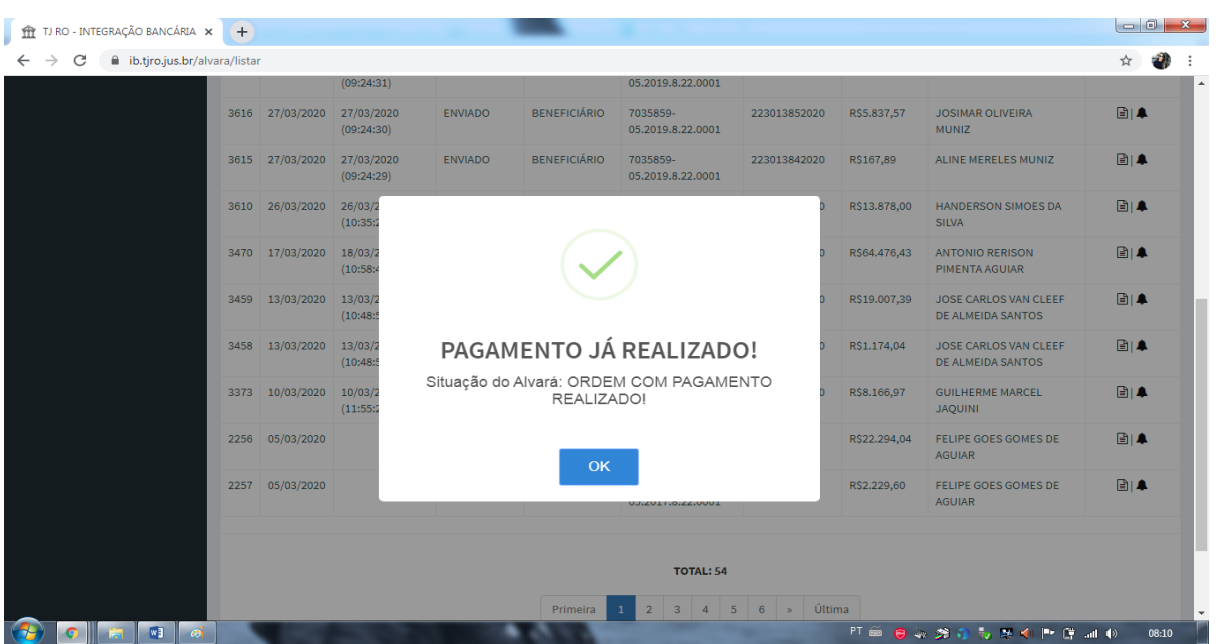

7. A **atenção** deve ser redobrada quando o alvará expedido apresentar algum **erro, visto que será o servidor que acompanhará e controlará a efetividade do Alvará Eletrônico**.

Existem casos onde na **"Situação"** do alvará poderá constar como '**Erro ao tentar realizar envio**' (destacado em tela abaixo) ao invés da situação ENVIADO/CUMPRIDO.

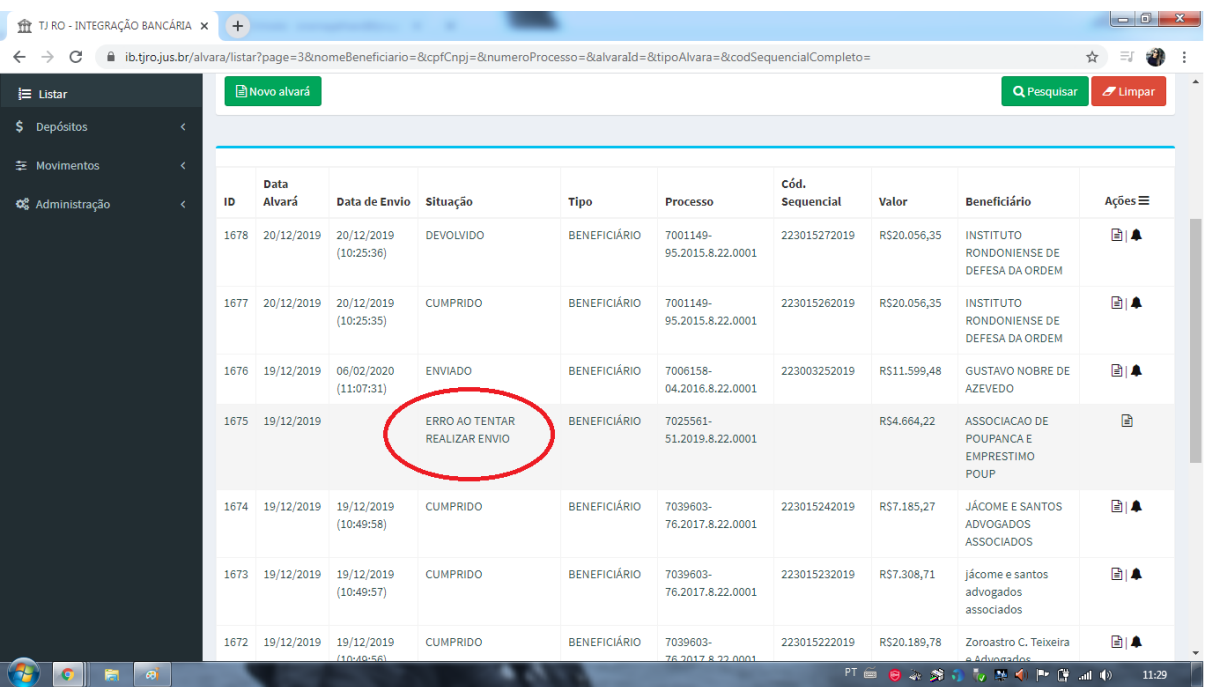

7.1 Perante eventual circunstância, o servidor cartorário deverá clicar sobre o processo e analisar qual **a mensagem de erro** apresentado.

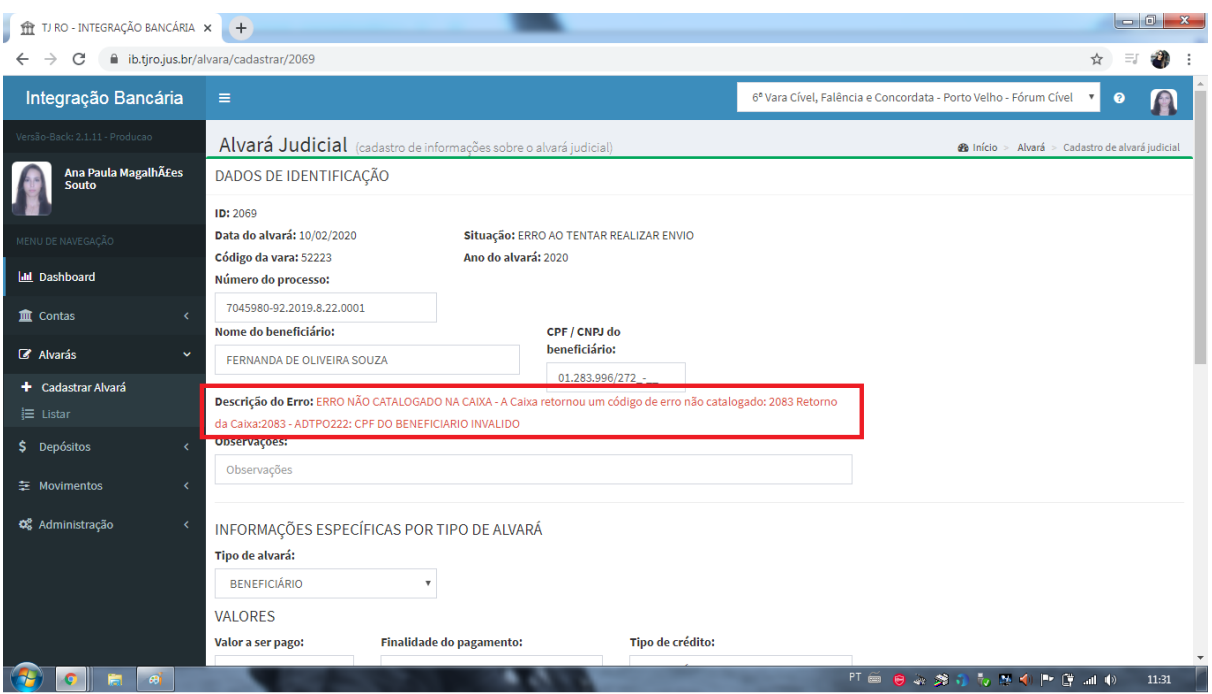

Por fim, identificado o erro, o operador deverá PROCEDER de acordo as seguintes orientações:

a) Nos casos de **ERRO** por **Falha Humana**:

### **Exemplos:**

**Caso 01:** O sistema apresenta seguinte situação '**Erro ao tentar realizar envio**', conforme item 7, exibindo mensagem expressa de acordo com tela do item 7.1. Nesta será exibida a irregularidade como CPF inválido ou dado bancário fora dos parâmetros exigidos (exemplo: ausência de dígito verificador).

**Caso 02:** O Alvará Eletrônico na modalidade de transferência poderá apresentar situação de **DEVOLVIDO**, conforme item 7.2.

**Diagnóstico para o Caso 01 e 02**: Deverá o servidor fazer análise processual para confrontar os dados expressos na tela do item 7.1 estão de acordo com os dados fornecidos pelas partes e seus representantes nos autos. Nessa situação, em regra, é possível verificar se houve preenchimento equivocado do operador da plataforma,

Alvará em Módulo Gabinete, ou pelo fornecimento pelas partes e seus representantes no processo de informações incorretas ou, nos casos de transferência estornada, poderá ser por conta bancária inativa do Destinatário.

**Proceder:** O servidor deverá **CERTIFICAR** nos autos e encaminhar ao gabinete para nova expedição de Alvará.

Antes de realizar o envio ao magistrado, deverá o executor aguardar 05 (cinco) dias para verificar por meio do **EXTRATO DA CONTA JUDICIAL**, seguindo a sequência dos itens 9 - 13 deste Manual, se **HOUVE** ou **NÃO LIQUIDAÇÃO** de fato. **Ressalvado os casos de manifesto requerimento da parte e deferimento do magistrado.**

Medida necessária tendo em vista que houve casos de liquidação de Alvará mesmo com Erro, pois a parte esteve de forma presencial na instituição bancária.

b) Nos casos de **ERRO** por **Irregularidade do Sistema**:

# **Exemplos:**

**Caso 01**: O sistema apresenta a seguinte situação '**Erro ao tentar realizar envio**', conforme item 7, exibindo mensagem expressa em tela apontada pelo o item 7.1. Nesta será exibida a mensagem como ORDEM ELETRÔNICA JÁ EXISTE.

**Diagnóstico**: A mensagem acima refere-se ao ID gerado indicando que o número do alvará já havia sido utilizado por outra ordem bancária**.**

**Proceder:** O servidor deverá reportar-se à STIC, por meio de SEI, solicitando a regularização do Alvará, pois trata-se de falha de sistema.

**Orienta-se a criação de SEI exclusivo para relatar as falhas de sistema com o fito de solução e melhorias no todo do projeto. Encaminhar o SEI ao Gabinete da Secretária de Tecnologia da Informação e Comunicação (GabSTIC) com cópia para conhecimento ao Departamento Judicial (Dejud).**

Caso não seja regularizado pela STIC em tempo hábil, o servidor deverá proceder igual aos **casos 01 e 02 do item 7.1, "a"**.

**Caso 02**: O sistema apresenta a seguinte mensagem: **Atenção. Situação do Alvará não identificada!Mensagem da CEF: Erro ao tentar gerar URL de conexão de Consulta de Alvará com a CEF!2 counts of InaccessibleWSDLException.**

**Diagnóstico**: A mensagem acima indica falha de comunicação entre os sistemas da CEF e o sistema Integração Bancária**.**

**Proceder:** O servidor deverá reportar-se à STIC, por meio de SEI, solicitando a averiguação e regularização da conexão entre os sistemas.

**Orienta-se a criação de SEI exclusivo, nos termos do Caso 01 das orientações de como proceder do item 7.1, "b".**

Caso não seja regularizado pela STIC em tempo hábil, o servidor deverá proceder igual aos **casos 01 e 02 do item 7.1, "a"**.

**Caso 03**: Identificou o Alvará Eletrônico nos autos processuais, entretanto não localizou a existência deste no sistema Integração Bancária (IB).

**Diagnóstico**: Tratando-se de ordem eletrônica deverá constar registro no sistema IB. Caso contrário, possivelmente ocorreu erro em sistema.

**Proceder:** O servidor deverá reportar-se à STIC, por meio de SEI, solicitando a regularização do Alvará, pois trata-se de falha de sistema.

**Orienta-se a criação de SEI exclusivo, nos termos do Caso 01 das orientações de como proceder do item 7.1, "b".**

Caso não seja regularizado pela STIC em tempo hábil, o servidor deverá proceder igual aos **casos 01 e 02 do item 7.1, "a"**.

7.2 Nos casos onde a situação do **alvará de transferência** constar como **'Devolvido**' (em destaque), é possível que os dados da conta bancária fornecidos pelo beneficiário esteja equivocada ou tenham sido preenchidos equivocadamente pelo servidor que elaborou o documento eletrônico.

**Destaca-se que a modalidade transferência, TED/DOC, há cobrança de tarifa bancária a ser descontada do valor liquidado da conta judicial. Inclusive os casos de informações incorretas da conta bancária do Destinatário em que se dará a DEVOLUÇÃO (estorno) dos valores à conta.**

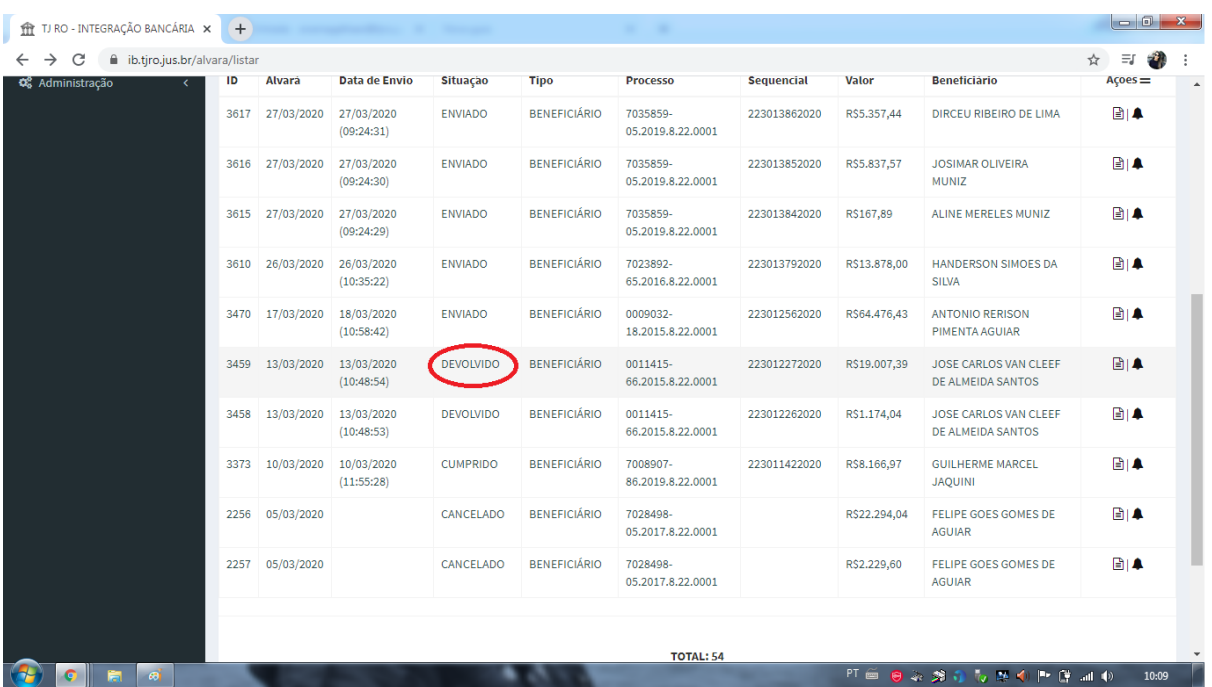

7.3 **Nos casos de erros ou situações não conhecidas pelo servidor, deverá realizar contato com a STIC, para melhor compreensão, identificação e solução da disfunção ocorrida.**

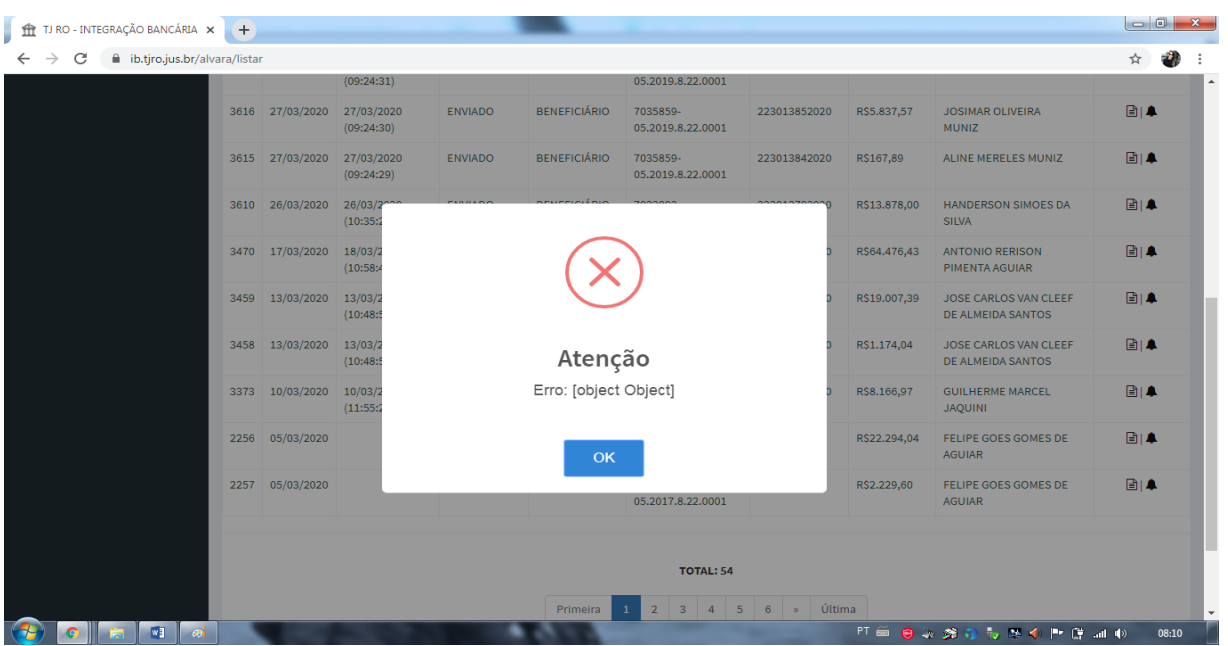

8. O ícone "Visualizar Alvará", ao lado do sino, na coluna 'Ações' (em destaque), abre página com os dados de identificação do alvará eletrônico, como conta de origem e sacador.

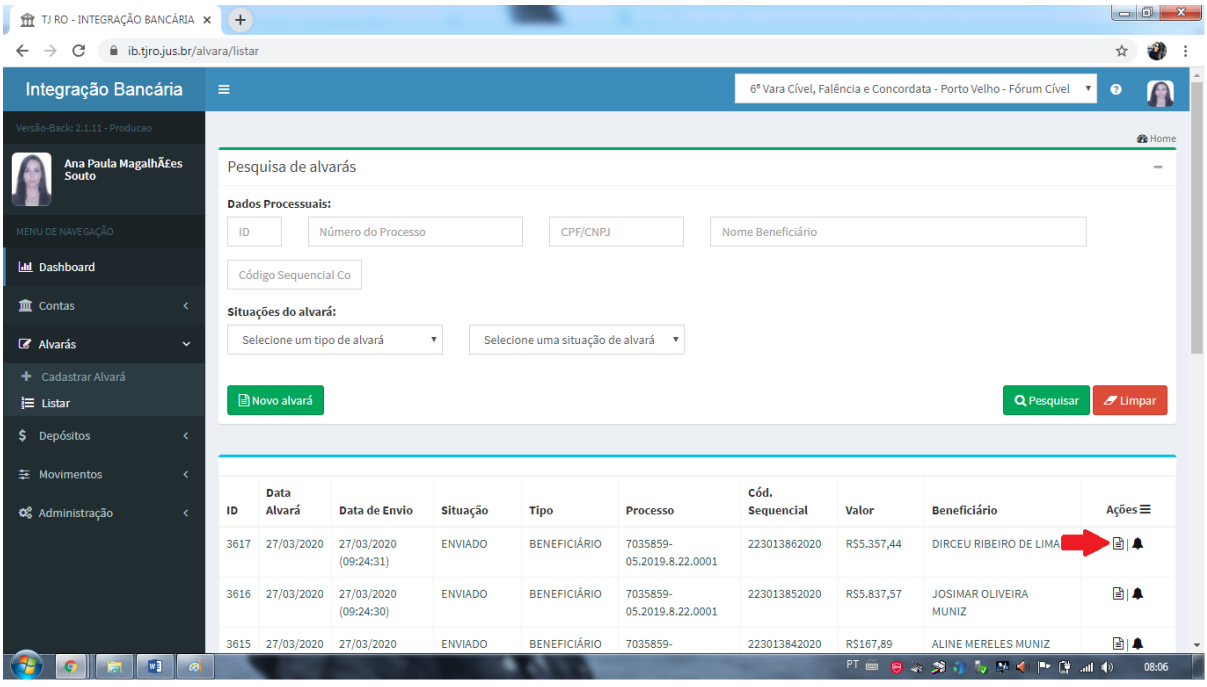

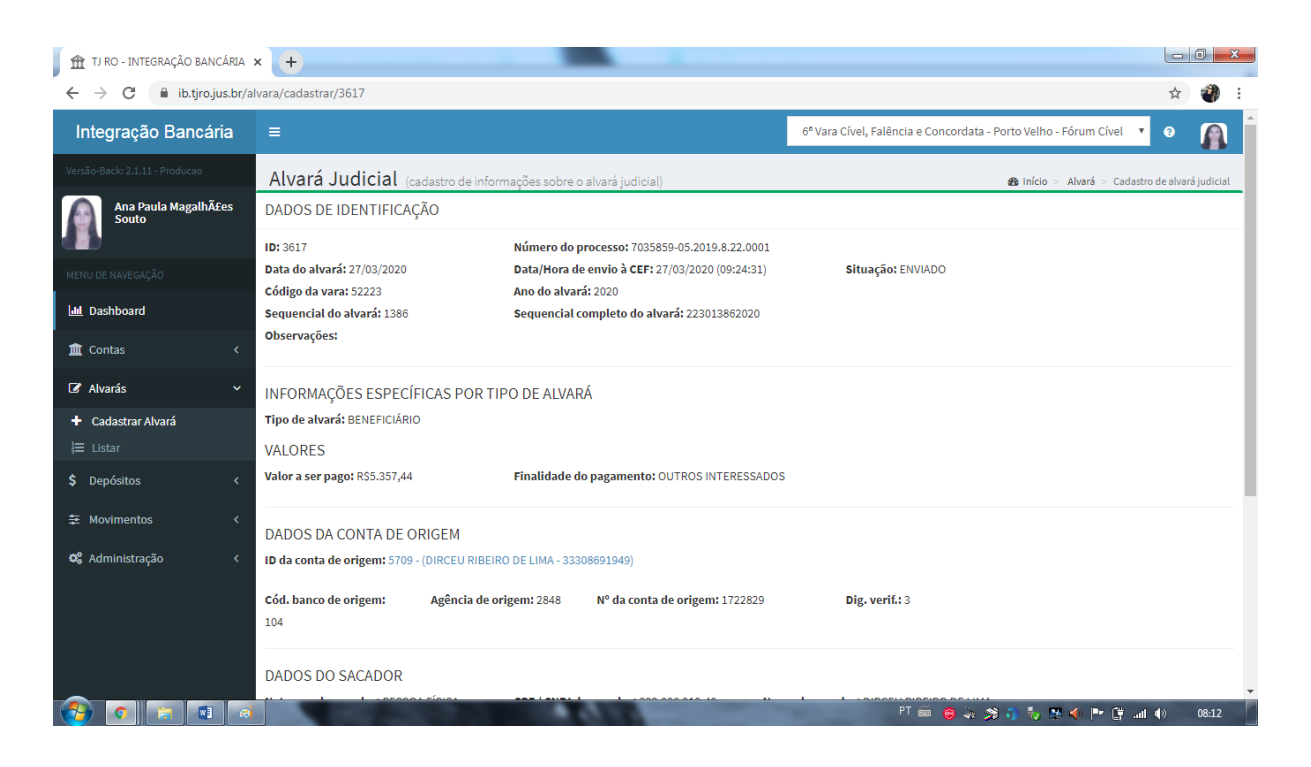

9. Um dos pontos importantes na implantação do alvará eletrônico é a verificação de sua liquidação, com o eventual esvaziamento da conta (R\$ 00,00), nos casos em que couberem. Tal verificação pode ser feita através da guia **"Contas" > "Listar"**, que encontra-se na lateral esquerda da tela (em destaque).

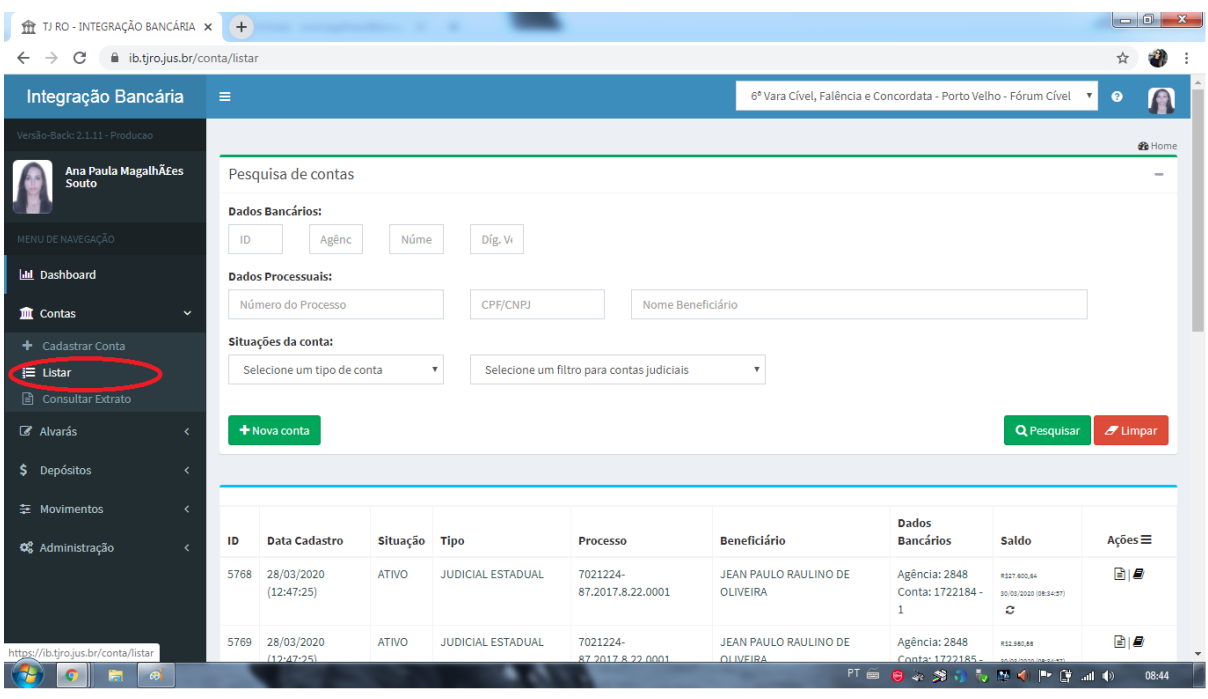

10. O número do processo referente ao alvará eletrônico que será analisado deve ser colocado no campo 'Dados Processuais' para que a conta do respectivo alvará possa ser analisado.

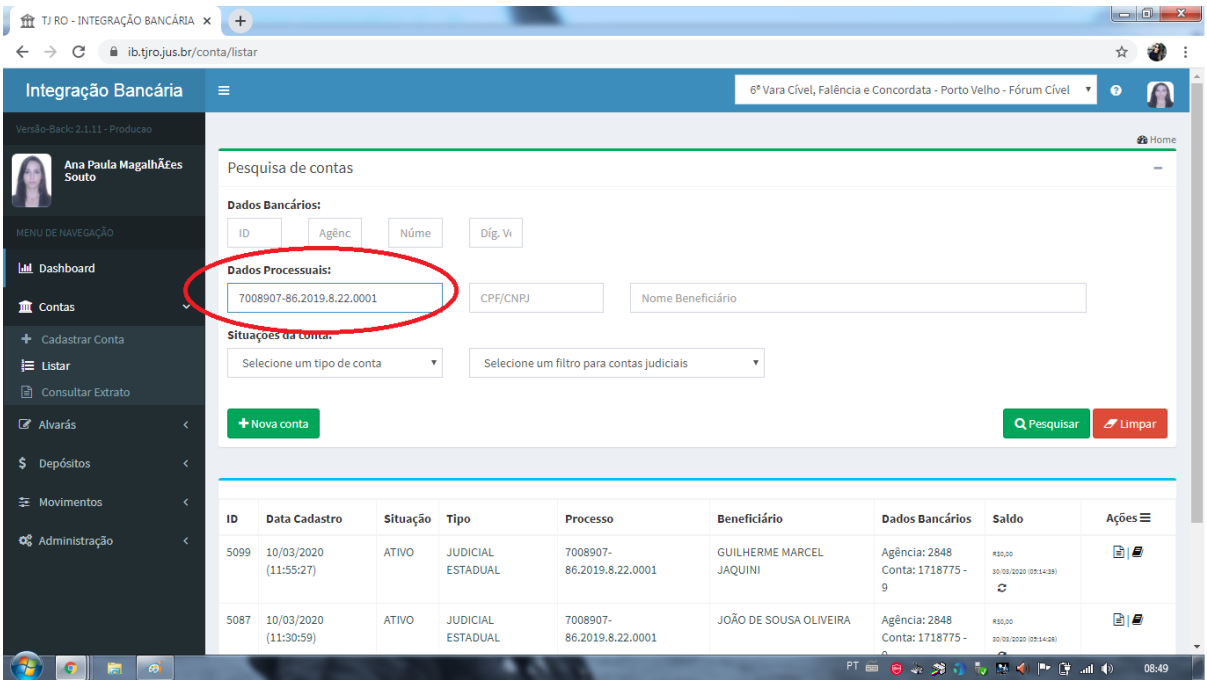

11. O comando irá abrir a conta respectiva ao alvará eletrônico, onde é possível ver o beneficiário, os dados bancários e o saldo. Na situação abaixo, o saldo da conta está zerada (destaque).

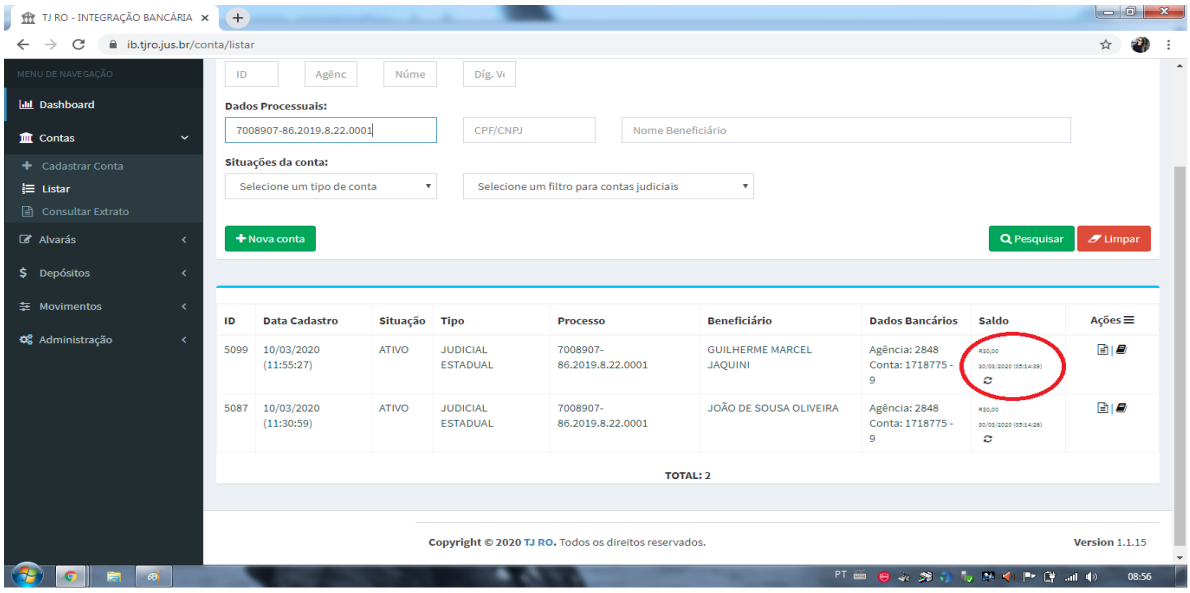

12. O ícone **"Consultar extrato"**, na coluna 'Ações' (em destaque), abre página com os dados financeiros da conta vinculada ao processo referente ao alvará eletrônico em análise.

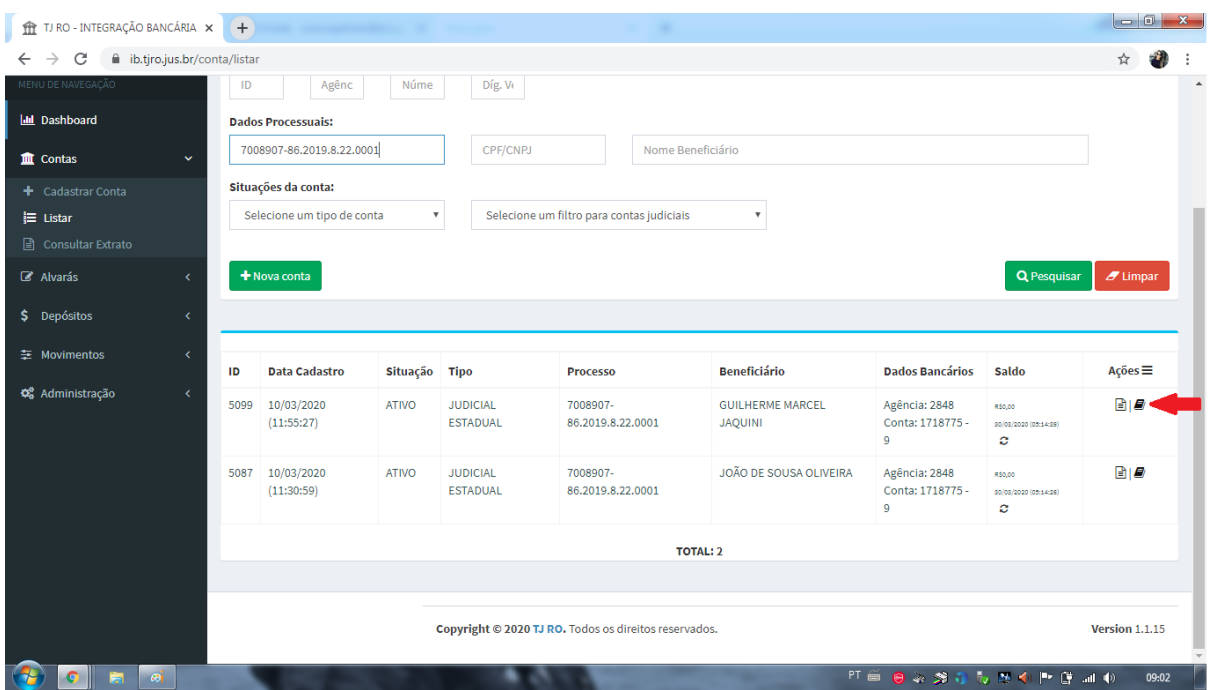

13. A consulta de extrato (online), representada abaixo, **demonstra que o alvará eletrônico já foi liquidado e que a conta foi zerada** (o saque/a transferência foi realizada pela instituição bancária pelo valor avençado no alvará eletrônico + acréscimos).

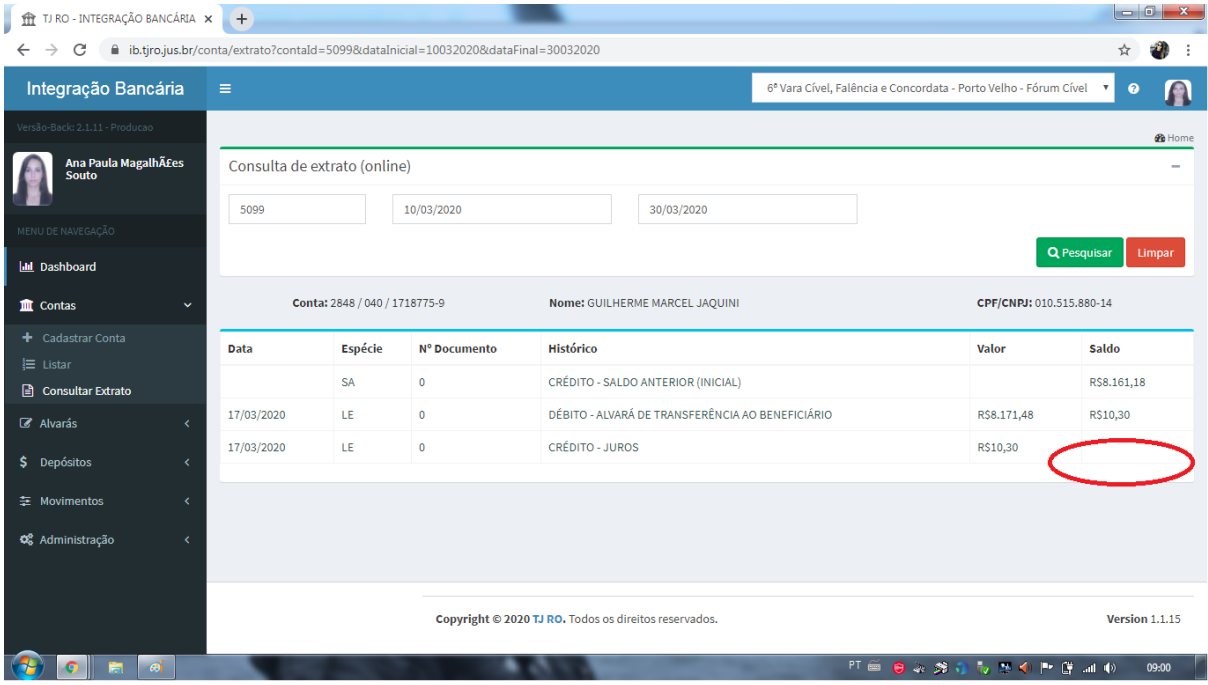

- 14. O servidor verificará nos casos de Alvará Eletrônico, **referente ao levantamento total do saldo com as atualizações e ajustes**, que a conta judicial deverá apresentar-se **zerada** sem valores/reajustes residuais. Caso contrário deverá ser informado a situação ao Juízo.
- 15. O ícone "Visualizar Alvará", na coluna 'Ações' (em destaque), abre página com os dados de identificação do alvará eletrônico, como conta de origem e sacador.

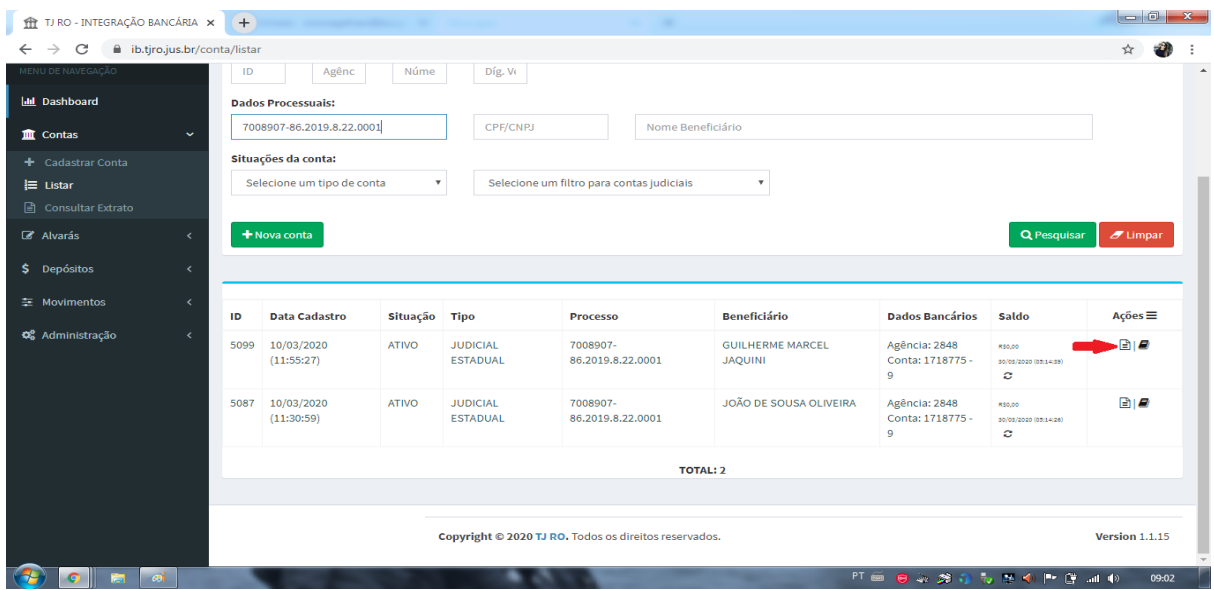

16. Dados de identificação do alvará eletrônico.

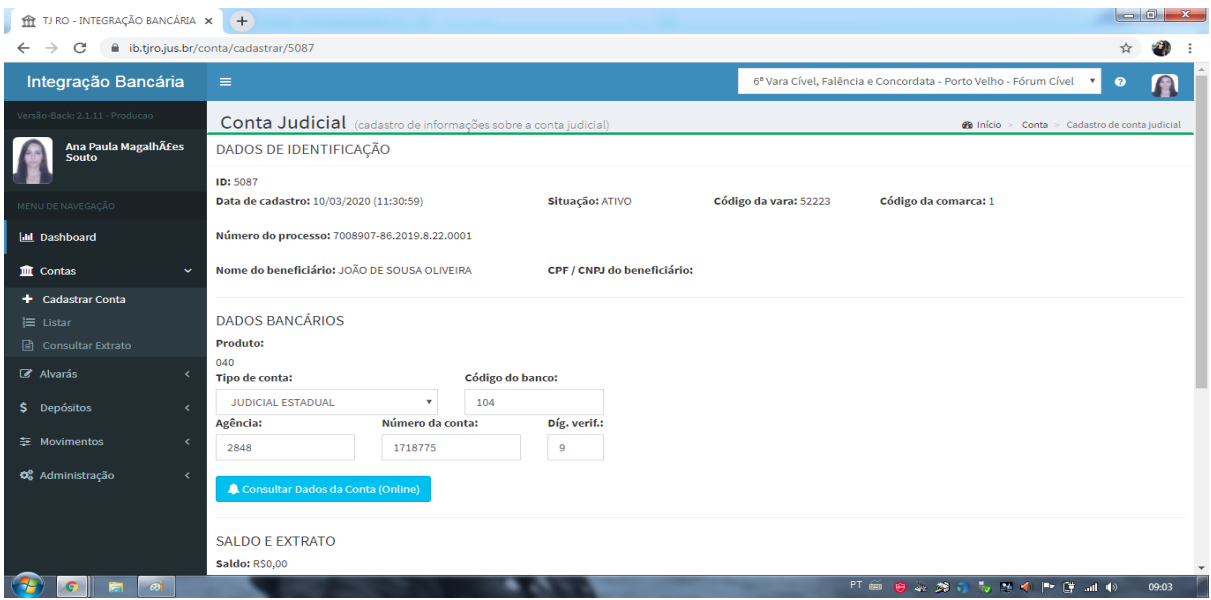

DEPARTAMENTO JUDICIÁRIO - DEJUD Contato: (69) 3217 - 1347 E-mail: dejud@tjro.jus.br